# **MODÜL 7 INTERNET VE WEB UYGULAMALARI 2**

# **INTERNET VE WEB KULLANIMI - II**

# Öğrenim Kazanımları All Defenim Kazanımları<br>Bu bölüm içerisinde;

- o Elektronik posta uygulamasını ve yardım fonksiyonlarını kullanabilecek,
- o Posta kutusu oluşturabilecek,
- o Gelen e-posta iletilerini açabilecek,
- o E-posta uygulamasının görüntü ayarlarını değiştirebilecek,
- o Yeni e-posta oluşturup gönderebilecek,
- o Yazım denetimi kontrol aracını kullanabilecek,
- o Yeni gönderilecek e-postaya dosya ekleyebilecek,
- o Yüksek ve düşük öncelikte ileti gönderebilecek,
- o İletiler arasında kopyalama, taşıma ve silme işlemlerini gerçekleştirebilecek,
- o Gelen iletileri okuyabilecek ve silebilecek,
- o Dosya ekini açıp kaydedebilecek,
- o Gelen iletilere farklı biçimlerde yanıt yazabilecek,
- o Adres defterini kullanabilecek,
- o Adres listesine adres ekleyip silebilecek,
- o Yeni adres listesi oluşturabilecek,
- o Gelen postalardan adres defterini güncelleyebilecek,
- o Birden çok Adrese aynı anda ileti gönderebilecek,
- o Görünmez karbon kopya özelliğini kullanabilecek,
- o İletiler arasında arama yapabilecek,
- o Yeni posta klasörü oluşturabilecek,
- o İletileri silebilecek, ve
- o İletileri isim, konu veya tarihine göre sınıflandırabileceksiniz.

# **1. İletiler**

E-postalar veya iletiler, Internet aracılığı ile iletişim kurmak için kullanılır. İletilerin de kendilerine özgü yapıları ve özellikleri vardır. İletilerimizi gönderip gelen iletileri okumamıza olanak sağlayan yazılımlar, iletileri gönderirken kullanabileceğimiz farklı seçenekler sunmaktadır.

# *1.1. İleti Gönderme*

Yeni bir ileti posta uygulaması menülerinde yer alan "Dosya" menüsünden önce "Yeni" ve sonra "Posta İletisi" seçeneğini seçmek gerekir (Şekil 24).

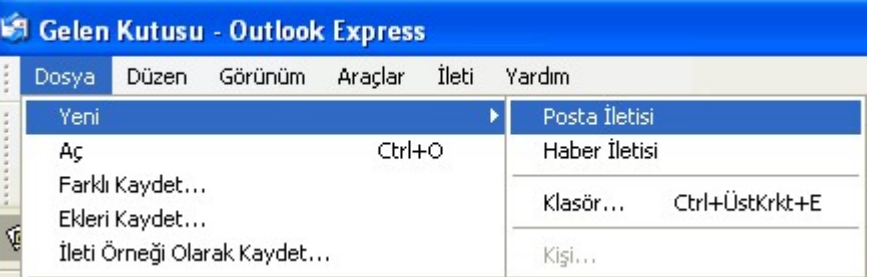

#### Şekil 24 İleti Gönderme

Yeni iletiyi araç çubuğu üzerindeki kısayola tıklayarak da oluşturabiliriz. Tek bir kez tıklarsak varsayılan pencere açılır. Ancak bu kısayolun sağ tarafındaki oka tıklayarak açılan menüden, göndereceğimiz iletiye uygulanacak bir arka plan seçebiliriz (Şekil 25). Hiç bir seçim yapılmazsa ileti boş beyaz bir sayfa olarak tanımlanacaktır.

#### 1.1.1.Yeni bir ileti oluşturma

"Posta Oluştur" kısayoluna tıklayarak ve veya menüden seçerek "Yeni İleti" iletişim penceresine ulaşırız (Şekil 26). İletimizi oluşturabilmemiz için e-posta uygulaması bize ayrı bir pencerede bilgi girilmesi gereken alanlar sunar. Bu alanlar, Kime, Bilgi, Konu ve mesajın yazılacağı alanlardır. Bir iletinin sorunsuz gönderilebilmesi ve etik kurallara uygun olması için bu alanların doğru olarak doldurulması çok önemlidir.

# 1.1.2. Gönderilecek kişi alanına bir eposta adresi yazma

İletinin alıcıya ulaşması için en önemli konu, alıcının adresinin doğru bir şekilde ilgili alana yazılmasıdır. Bu nedenle, "Yeni İleti" penceresindeki "Kime" alanına iletiyi göndereceğimiz kişinin e-posta adresini kullanicikodu@alanismi" seklinde yazmamız gerekir (Şekil 27).

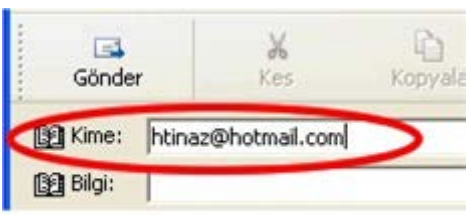

Sekil 27 Alıcının adresini yazma

| <sup>1</sup> Yeni İleti      |       |          |      |         |                |       |               |   |
|------------------------------|-------|----------|------|---------|----------------|-------|---------------|---|
| Dosya                        | Düzen | Görünüm  | Ekle | Biçim   | <b>Araclar</b> | İleti | Yardım        | Æ |
| $\Box$<br>Gönder             |       | X<br>Kes |      | Kopyala | Yapıştır       |       | K)<br>Geri Al | » |
| 图 Kime:<br>图 Bilgi:<br>Konu: | I     |          |      |         |                |       |               |   |
|                              |       |          |      |         |                |       |               |   |
|                              |       |          |      |         |                |       |               |   |
|                              |       |          |      |         |                |       |               |   |

Şekil 26 Yeni ileti oluşturma

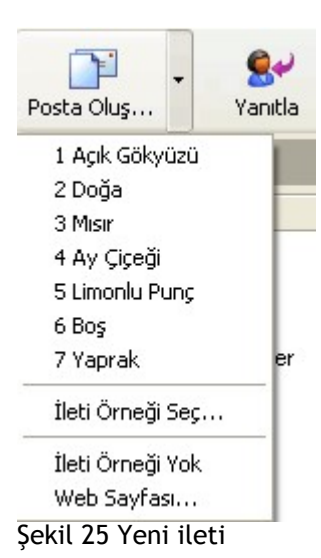

#### 1.1.3. Konu kısmına başlık girme

İleti yazımındaki diğer önemli bir nokta, iletinin konusu hakkında alıcının bilgilendirilmesi gerektiğidir. Mesajın içeriğine uygun bir başlık, "Yeni İleti" penceresindeki "Konu" alanına yazılmalıdır (Şekil 28).

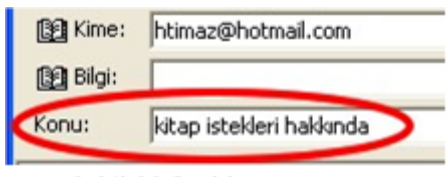

Şekil 28 Başlık yazma

#### 1.1.4. Otomatik imza ekleme

Oluşturduğumuz iletilere otomatik imza ekleyebiliriz. Bunun için "Yeni İleti" iletişim penceresinde araç çubuğu üzerindeki "İmzala" kısayolundan

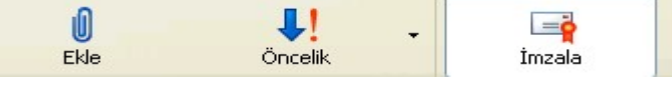

Sekil 29 Otomatik imza ekleme

veya "Araçlar" menüsünden "Dijital olarak imzala" seçeneği seçilebilir (Şekil 29).

#### 1.1.5. Yazım denetimi kontrol aracını kullanma

Mesajımızı yazmayı bitirdikten sonra yazım hatası olup olmadığını kontrol etmek amacıyla, "Araçlar" menüsünden veya ekrandaki kısayolundan "Yazım Denetimi" seçeneğini seçerek belirlediğimiz dile göre yazım hatalarının bulunup düzeltilmesini sağlayabiliriz (Şekil 30).

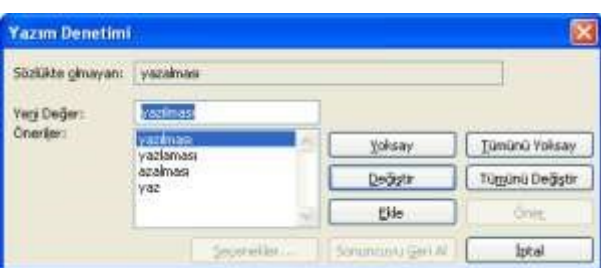

Şekil 30 Yazım denetimi kontrol aracını

#### 1.1.6. İletiye dosya ekleme

Oluşturduğunuz iletiye metin, resim, grafik vb. tüm türlerdeki dosyaları ekleyerek mesajın yanı sıra bir dosya olarak gönderebilirsiniz. Bunun için "Ekle" menüsünden "Dosya Eki" seçeneğini veya araç çubuğundan "Ekle" kısayolunu seçebiliriz. Bu seçeneği seçtiğimizde karşımıza "Dosya Ekle" iletişim penceresi gelir. Buradan eklemek istediğimiz dosyayı farklı disk ve dizinleri de tarayarak bulup "Ekle" butonuna bastığımızda dosya iletimizle birlikte gönderilmeye hazır olur.

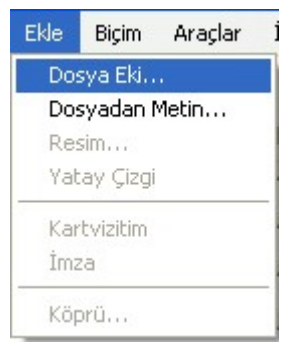

Şekil 31 İletiye dosya ekleme

#### 1.1.7. Yüksek ve düşük öncelikte ileti gönderme

Yeni bir ileti gönderdiğinizde veya bir iletiyi yanıtladığınızda, iletiye öncelik verebilirsiniz, böylece alıcı hemen bakması gerektiğini (yüksek öncelik) veya zamanı olunca bakabileceğini (düşük öncelik)

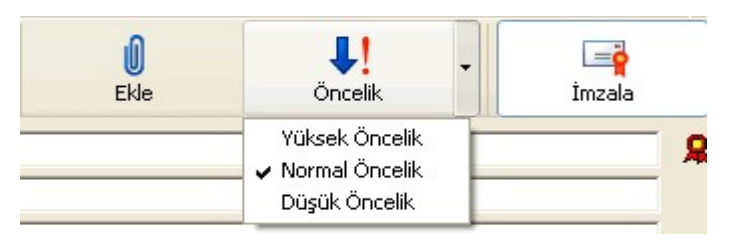

bilebilir. Yüksek öncelikli bir iletinin yanında ünlem işareti bulunur. Düşük öncelik aşağı doğru bir okla belirtilir. Önceliği değiştirmek için, "Yeni İleti" iletişim penceresinde, araç çubuğu üzerinde "Öncelik" kısayoluna tıklayabilir veya "İleti" menüsünden "Öncelik Ata" seçeneğini kullanabilirsiniz (Şekil 32). Şekil 32 Yüksek ve düşük öncelikli ileti gönderme

# *1.2. Kopyalama, Taşıma, Silme*

Yeni bir ileti oluştururken veya gelen bir iletiyi okurken metnin belli bölümlerini diğer iletiye aktarmak isteyebiliriz. Bu durumda "Düzen" menüsünden veya araç çubuğu üzerindeki kısayollarından kes, kopyala ve yapıştır seçeneklerini kullanarak metni taşıma işlemini gerçekleştirebiliriz.

#### 1.2.1. Kopyala ve yapıştır araçlarını kullanma

Öncelikle kopyalamak istediğimiz metni seçip araç çubuğu üzerinden "Kopyala" butonuna basarak seçili metni hafızaya alırız. Daha sonra imleci metni kopyalamak istediğimiz yere götürerek "Yapıştır" seçeneğini seçtiğimizde, seçili metin hem eski yerinde kalmış hem de yeni yerine kopyalanmış olur (Şekil 33).

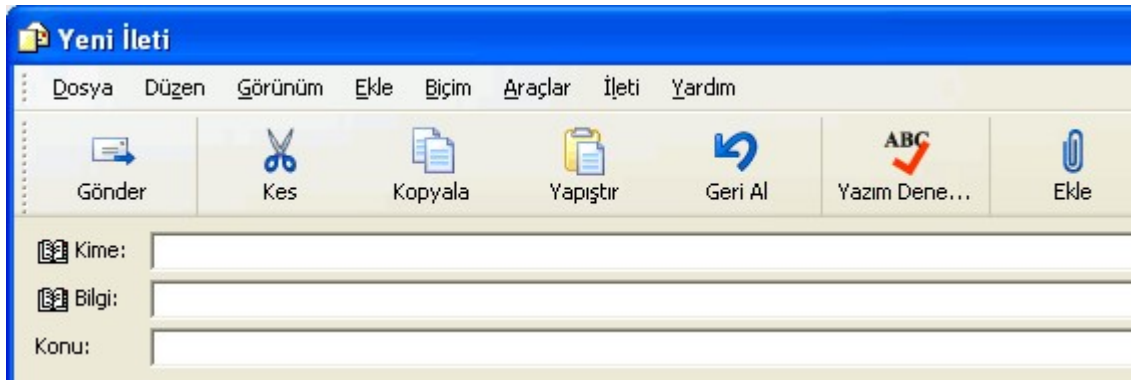

Şekil 33 Kopyala ve yapıştır araçları

#### 1.2.2. Kes ve yapıştır araçlarını kullanma

Metni kopyalama işlemine çok benzer bir şekilde, metni orijinal yerinden silmek ve yeni bir yere taşımak için kes ve yapıştır işlemlerini yapmamız gerekir. Öncelikle kesmek istediğimiz metni seçip araç çubuğu üzerinden veya "Düzen" menüsünden "Kes" butonuna basarak seçili metni hafızaya alırız (Şekil 34). Daha sonra imleci metni kopyalamak istediğimiz yere götürerek yine "Düzen" menüsü veya araç çubuğundan "Yapıştır" seçeneğini seçtiğimizde, seçili metin eski yerinden silinmiş ve yeni yerine taşınmış olur.

#### 1.2.3. Metni silme

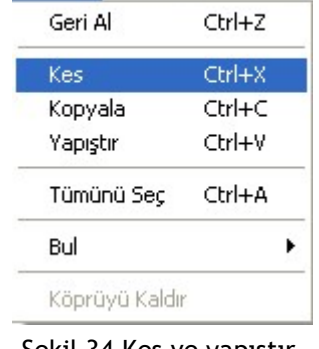

Görünüm

Ekle

E

Düzen:

Şekil 34 Kes ve yapıştır araçları

Seçili metni yalnızca silmek için klavyeden "Delete" tuşuna

basmak veya "Düzen" menüsünden veya araç çubuğundan "Kes" işlemini seçmek yeterli olacaktır.

#### 1.2.4. İletinin dosya ekini silme

Yeni oluşturulan iletiye, bir dosya eklenmiş ise ve gönderilmeden önce bu dosyanın ek olarak gönderilme işleminden vazgeçilmiş ise, ekin silinmesi gerekir. Bu durumda, ekranda "Ek:" isimli kuru içerisinde yer alan bir veya birden fazla ekli dosyayı üzerine basıp seçtikten sonra klavyeden "Delete" tuşuna basarak veya seçili durumda iken farenin sağ düğmesine tıklayarak ulaştığımız menüden "Kaldır" seçeneğini seçerek silebiliriz.

# *1.3. İletiyi Okuma*

E-posta uygulaması, iletilerinizi yükledikten veya siz araç çubuğunda yer alan "Gönder/Al" kısayoluna tıklayıp yeni gelen iletileri aldıktan sonra, iletileri ayrı bir pencerede veya önizleme bölmesinde okuyabilirsiniz. Gelen iletileri okuyabilmek için öncelikle, klasörler listesinde "Gelen Kutusu" klasörünün aktif olması gerekir.

#### 1.3.1. İletiyi alma ve açma

"Gelen Kutusu" klasörü aktif durumdayken, gelen iletileri iki şekilde okuyabiliriz.

- 1. İletiyi önizleme bölmesinde görüntülemek için, ileti listesinde okumak istediğiniz iletinin üzerine bir kez tıklayın. Böylece iletinin içeriği hemen alttaki pencere içerisinde görülecektir (Şekil 35).
- 2. İletiyi ayrı bir pencerede görüntülemek için, ileti listesinde okumak istediğiniz iletinin üzerine iki kez tıklayın. Bu durumda ayrı bir pencere açılacak ve iletinin içeriği o pencere içerisinde görüntülenecektir.

#### 1.3.2. Posta klasöründeki iletiyi işaretleme

Klasörlerde yer alan iletileri silebilir veya okunmadı olarak işaretleyebilirsiniz. Silme işlemi için iletinin üzerine bir kez tıklayarak daha sonra klavyeden "Delete" tuşuna tıklayabilir veya "Düzen" menüsünden "Sil" seçeneğini seçebilirsiniz. Eğer bir iletiyi okunmadı olarak işaretlemek istiyorsanız ileti seçili iken fare ile üzerine gelerek farenin sağ düğmesine tıkladığınızda açılan menüden "Okunmadı olarak işaretle" seçeneğini seçebilirsiniz (Şekil 35).

| <b>69 Gelen Kutusu - Outlook Express - Asil Kimlik</b> |    |                       |                   |                    |                       |                        |                  |                            |
|--------------------------------------------------------|----|-----------------------|-------------------|--------------------|-----------------------|------------------------|------------------|----------------------------|
| Görünüm<br>Düzen<br>Dosya                              |    | Araçlar               | Ileti             | Yardım             |                       |                        |                  |                            |
| پ@<br>Posta Oluş<br>Yanıtla                            |    |                       | C.<br>Tümünü Ya   | 48<br><b>İlet</b>  | Yazdır                | ×<br>Sil               | ٣I<br>Gönder/Al  | $\boldsymbol{\mathcal{D}}$ |
| <b>Gelen Kutusu</b>                                    |    |                       |                   |                    |                       |                        |                  | <b>Asıl Kimlik</b>         |
| Klasörler<br>×                                         | ŧ. | $\boldsymbol{\theta}$ | A<br>Kimden       |                    | Konu                  |                        | Alınma tarihi    | $1 -$                      |
| Outlook Express                                        |    |                       |                   | Hasan MAZ          | amaçlar               |                        | 05.06.2016 00:24 |                            |
| Yerel Klasörler<br>$\Box$                              |    | Ø                     |                   | <b>Filiz</b> kos   | ünite1                |                        | 05.06.2016 11:07 |                            |
| Gelen Kutusu                                           |    |                       |                   | <b>Orçun Maran</b> |                       | http://www.thawte.com/ |                  | 09.06.2016 10:13 ₩         |
| Giden Kutusu                                           | K. |                       |                   |                    | <b>TILL</b>           |                        |                  | ×.                         |
| Gönderilmiş Öğ<br>Silinmiş Öğeler<br>g<br>Taslaklar    |    | Konu: ünite1          | Kimden: filiz kos | Kime:              | bahar@baskent.edu.tr  |                        |                  |                            |
| AACE<br>Baskent                                        | :) |                       |                   |                    |                       |                        |                  |                            |
| $\langle$<br>$1131 -$<br>5 ileti, 0 okunmamış          |    |                       |                   |                    | Cevrimici Calisiliyor |                        |                  |                            |

Sekil 35 İletiyi alma ve açma

#### 1.3.2. Posta çöp kutusunu kullanma

Tüm klasörlerden silinen bütün iletiler, otomatik olarak "Klasörler" penceresi altındaki "Silinmiş Öğeler" klasörü içerisine gönderilir. Bu klasörün içerisinden silinmedikçe aslında tüm iletiler silinmiş olmalarına rağmen hala saklanmaktadır. Bu nedenle, yanlışlıkla sildiğiniz bir iletiyi "Silinmiş Öğeler" klasörüne geçerek tekrar istediğiniz klasör altına tutup sürükleyerek taşıyabilirsiniz. Eğer "Silinmiş Öğeler" klasörü aktifken iletileri seçip silerseniz veya "Düzen" menüsünden "'Silinmiş Öğeler' Klasörünü Boşalt" seçeneğini seçerseniz (Şekil 36), o zaman bütün iletiler tekrar geri alınamayacak şekilde silinir.

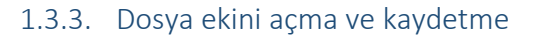

Bize gönderilmiş olan iletilere eklenmiş dosya(lar) varsa, o zaman önizleme penceresinin sağ tarafında doğru bir ataç simgesi belirir. Gelen dosya eklerini açmak ve kaydetmek için öncelikle bu simgenin üstüne tıklamamız gerekir. Tıkladığımızda iletiye ekli tüm dosyaların listesini ve ekli dosyaları kaydetmemizi sağlayacak bir komut görürüz (Şekil 37). "Ekleri Kaydet" seçeneğini kullanarak ve ilgili dizini belirterek tüm ekli dosyaları tek bir işlemle kaydedebiliriz. Ayrıca, ekli dosyalar üzerine tek tıklayarak ilgili yazılımlar

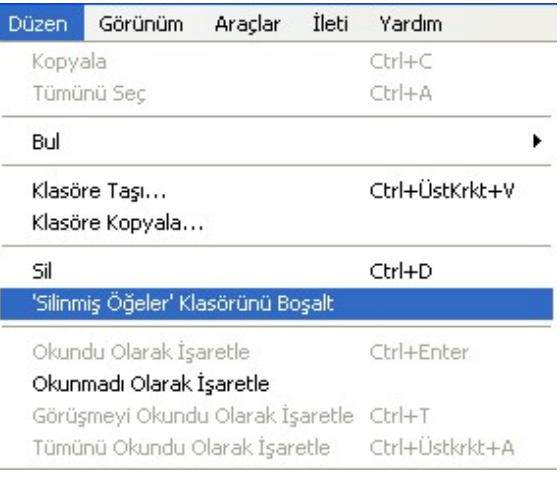

Şekil 36 Posta çöp kutusunu kullanma

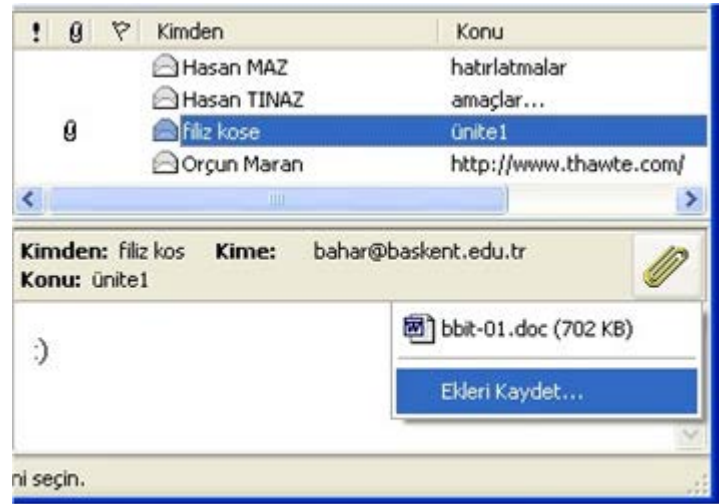

Sekil 37 Dosya ekini açma ve kaydetme

içerisinde dosyaların açılmasını sağlayabilir, kaydetme işlemini o yazılım içerisinden de gerçekleştirebiliriz (.doc uzantılı bir dosya Word yazılımı içerisinde açarak orada kaydedebiliriz).

# *1.4. İletiye Cevap Verme*

Sadece kendimize veya bizimle birlikte diğer e-posta alıcılarına gönderilmiş mesajlara yanıt verirken bir veya birden fazla kişiye yanıt yazabiliriz.

#### 1.4.1. Gönderene cevap ver fonksiyonunu kullanma

Bize gelen bir ileti yalnızca bize gönderilmişse veya birçok e-posta alıcısına gönderilmiş ama biz yalnızca iletiyi gönderen kişiye yanıt yazmak istiyorsak, araç çubuğu üzerinden "Yanıtla" kısayolunu seçmemiz gerekir (Şekil 38). Bu durumda iletiyi gönderen kişinin adresinin otomatik olarak alındığı, yeni bir ileti penceresi açılacaktır.

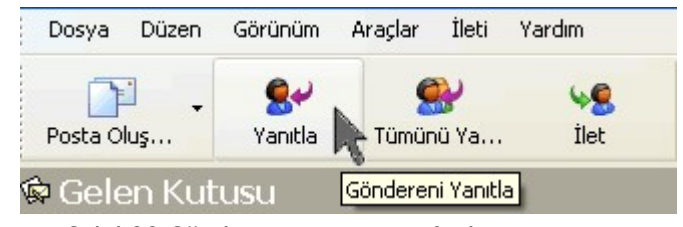

Şekil 38 Gönderene cevap ver fonksiyonu

#### 1.4.2. Herkese cevap fonksiyonunu kullanma

Eğer aldığımız ile kendimiz dışında başka eposta alıcılarına da gönderilmişse ve biz yazdığımız yanıtın herkese gönderilmesini istiyorsak, bu durumda araç çubuğu üzerinden "Tümünü Yanıtla" seçeneğini seçmemiz gerekir (Şekil 39). Bu durumda, tüm diğer eposta alıcılarının adreslerinin otomatik olarak yer aldığı, yeni bir ileti penceresi açılacaktır.

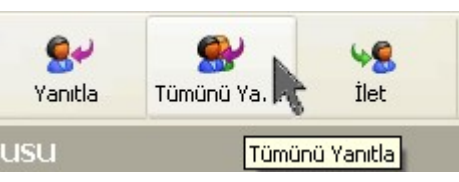

Şekil 39 Herkese cevap fonksiyonu

#### 1.4.3. Orijinal iletiyi tutarak cevaplama

Varsayılan biçim olarak, siz herhangi bir iletiyi yanıtlamak istediğinizde, karşı tarafın size gönderdiği mesajın içeriği başına ">" işareti konularak işaretlenmiş olarak yeni göndereceğiniz iletinin içerisine otomatik olarak yerleşir. Ayrıca orijinal mesaja ilişkin gönderen kişi, tarih ve konu gibi bazı bilgilerde otomatik olarak eklenir. Bu işlem özellikle birbirini takip eden yazışmalarda konuyu hatırlamak ve süreci izlemek açısından önemlidir. Ancak her zaman gerek duyulmayabilir.

#### 1.4.4. Orijinal iletiyi tutmadan cevaplama

Orijinal iletinin mesajın içerisine otomatik olarak yerleştirilmesini istemiyorsak "Araçlar" menüsünden "Seçenekler" seçeneğini seçmemiz gerekir. Bu iletişim penceresinde "Gönder" sekmesini tıkladığımızda karşımıza bir dizi seçenek gelir (Şekil 40). "İletiyi yanıta ekle" seçeneği önündeki onayı kaldırarak "Tamam" tuşuna bastığımızda artık orijinal içeriğin yanıtımıza eklenmediğini gözleriz.

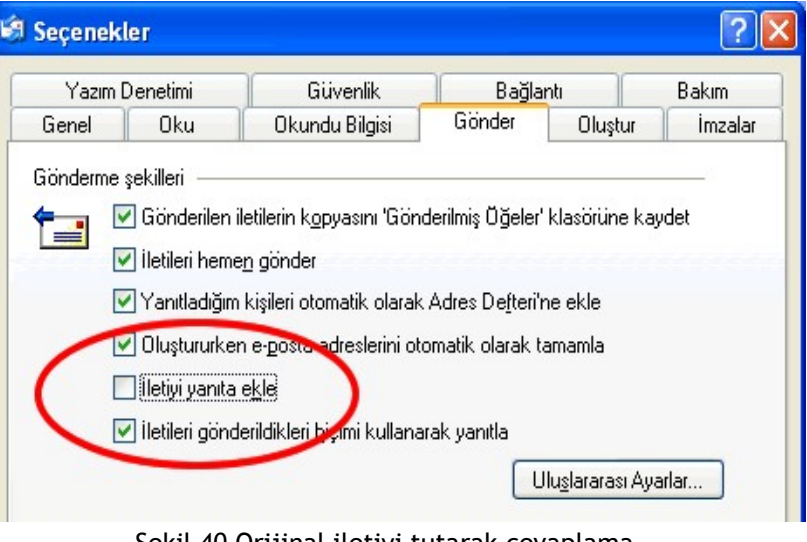

Şekil 40 Orijinal iletiyi tutarak cevaplama

# **2. İletinin İletilmesi**

Yazdığımız e-posta mesajını, yani iletiyi göndermeden önce son bir kez alıcının adresini ve konuyu kontrol edelim. Sorun yoksa iletimizi göndermek için araç çubuğu üzerinde yer alan "Gönder" kısayoluna tıklayıp işlemi tamamlayabiliriz (Şekil 41).

#### 2.1. Adres Defteri

Bize ileti gönderen kişilerin adreslerini "Adres Defteri" ne ekleyerek daha sonra oradan çağırarak kolayca kullanabiliriz. Böylece hiç kimsenin e-posta adresini aklımızda tutmamız gerekmez.

#### 2.1.1. Adres defterini kullanma

"Adres Defteri"ne araç çubuğu üzerinde yer alan "Adresler" kısayolunu tıklayarak veya "Araçlar" menüsünden "Adres Defteri" seçeneğini seçerek ulaşabiliriz (Şekil 42).

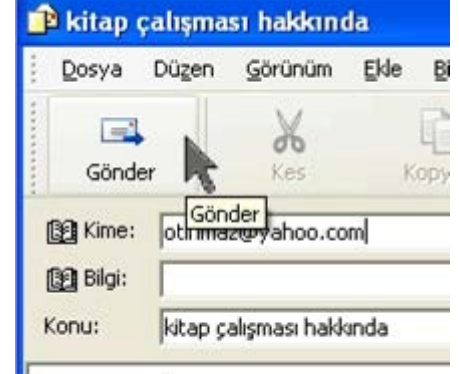

Sekil 41 İletinin iletilmesi

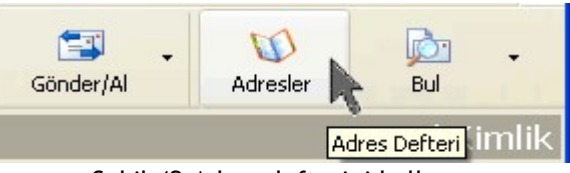

Şekil 42 Adres defterini kullanma

#### 2.1.2. Adres listesine adres ekleme

Adres listesine yen, adres eklemek için "Dosya menüsünden veya araç çubuğunda yer alan "Yeni" kısayoluna tıklayarak "Yeni Kişi" seçeneğini seçebiliriz (Şekil 43). Bu yaklaşımda bilgilerin aklımızda veya bir yerde kayıtlı olması gerekir. Böylece adresini ekleyeceğimiz kişiye ilişkin çok detaylı bilgileri açılan iletişim penceresini kullanarak girebiliriz.

|                                | Adres Defteri - Asıl Kimlik |                                                                                                   |                                                                                                    |                                                                                                    |                  |  |  |  |  |
|--------------------------------|-----------------------------|---------------------------------------------------------------------------------------------------|----------------------------------------------------------------------------------------------------|----------------------------------------------------------------------------------------------------|------------------|--|--|--|--|
| Düzen Görünüm<br>Dosya         | Araçlar                     | Yardım                                                                                            |                                                                                                    |                                                                                                    |                  |  |  |  |  |
| 窅<br>E÷F<br>Özellikler<br>Yeni | Sil<br>Kisi Bul             | Yazdır                                                                                            | <b>Eylem</b>                                                                                                    |                                                                                                    |                  |  |  |  |  |
| Yeni Kişi<br>iler<br>Yeni Grup |                             | Adı yazın veya listeden seçin:                                                                    |                                                                                                    |                                                                                                    |                  |  |  |  |  |
| leri<br>Yeni Klasör            | Adı                         |                                                                                                   |                                                                                                    | E-posta Adresi                                                                                                    | $I_5$ T $\wedge$ |  |  |  |  |
|                                |                             | <b>IIII</b> Cigem Sah<br>图 cigdem say<br>Enlincilsevilay@hotmail.com<br>i.j.cohen@rockefeller.edu | EE christer.wiklund@mh.lu<br><u>   『美</u> christina.chaib@hlk.hj.se  <br>christina.rodell.olgac@s_<br>ie de l'intervient de l'intervient de l'intervient de l'intervient de l'intervient de l'intervient de l'articl<br>iii_lconfirm-invite-kBcipjOS | christer.wiklund@mh.luth.se<br>christina.chaib@hlk.hj.se<br>christina.rodell.olgac@sh.se<br>chrwulf@zedat.fu-berlin.de<br>csah@comu.edu.tr<br>cigdemsay1@yahoo.c<br>incilsevilay@hotmail.com<br>cohen@rockefeller.edu<br>confirm-invite-kBcipjOS37 |                  |  |  |  |  |
|                                | ∢                           |                                                                                                   | ШI                                                                                                    |                                                                                                    | ⋗                |  |  |  |  |
| Yeni kişi oluşturur.           |                             |                                                                                                   |                                                                                                    |                                                                                                    |                  |  |  |  |  |

Şekil 43 Adres listesine adres ekleme

#### 2.1.3. Adres listesinden adres silme

Adres defterindeki adreslerden bir veya | Elchristina rodall olgac@c christin bir kaçını silmek için ise öncelikle adres(ler)i seçtikten sonra fare seçili alanın üzerinde iken sağ düğmesine tıklayarak eriştiğimiz menüden "Sil" seçeneğini seçebilir veya klavyeden "Delete" tuşuna basabiliriz.

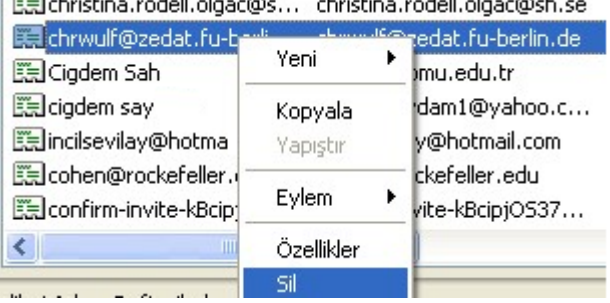

Şekil 44 Adres listesinden adres silme

#### 2.1.4. Yeni adres/dağıtım listesi oluşturma

Adres defterine bir kişiye ait bilgiler girebildiğimiz bir gruba ait bilgiler de girebiliriz. Birçok kişiye aynı anda ileti gönderirken kullanmak üzere tek bir grup (dağıtım listesi) tanımlayabiliriz. Öncelikle gruba bir isim vermemiz ve kişilerin eposta adreslerini bu gruba eklememiz gerekir. Gruptaki tüm kişilere e-posta göndermek için, e-posta gönderirken "Kime" kutusuna yalnızca grubun adını yazmamız yeterli olacaktır. Adres defterinde grup oluşturma işlemini, "Dosya" menüsünden veya araç çubuğu üzerindeki "Yeni" kısayolundan "Yeni Grup" seçeneğini seçerek oluşturabiliriz (Şekil 45). Açılan "Özellikler" iletişim kutusundan "Grup adı" kutusuna grubun adı yazıp, daha sonra ekranın altındaki "Adı:" ve "Eposta:" kutularına gerekli bilgileri girip "Ekle" butonuna basarak birer birer grup üyelerini eklememiz gerekir.

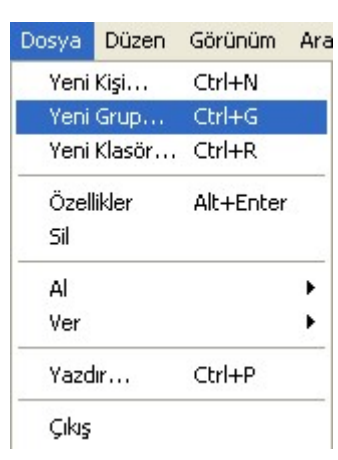

Şekil 45 Grup oluşturma

#### 2.1.5. Gelen postalardan adres defterini güncelleme

Bazı durumlarda bize gelen iletileri kullanarak iletiyi gönderen kişinin adresini "Adres Defteri"ne ekleyebiliriz. Bu işlemi, iletinin üzerinde farenin sağ düğmesine tıklayarak eriştiğimiz menüden "Göndereni Adres Defterine Ekle" seçeneğini seçerek gerçekleştirebiliriz.

| Hasan MAZ<br>¶Hasan TINAZ | hatırlatmalar<br>amaçlar…                                     |
|---------------------------|---------------------------------------------------------------|
| Filiz kos<br>⊴ Orçun Man  | Ac<br>Yazdır                                                  |
|                           | Göndereni Yanıtla<br>Tümünü Yanıtla<br>İlet<br>Ek Olarak İlet |
| iliz kose <b>Kime:</b> g  | Okundu Olarak İşaretle<br>Okunmadı Olarak İşaretle            |
| e1                        | Klasöre Taşı…<br>Klasöre Kopyala…<br>Sil                      |
|                           | Göndereni Adres Defterine Ekle                                |
|                           | Özellikler                                                    |

Şekil 46 Adres defterini güncelleme

# *2.2. Birden Çok Adrese İleti Yollama*

Bazen birden çok e-posta alıcısına aynı anda aynı mesajı göndermemiz gerekebilir. Bu işlem bir defa gerçekleşecekse grup oluşturmak çok zahmetli olacaktır. Bu nedenle "Kime" kutusuna iletiyi göndereceğimiz kişilerin adreslerini ";" karakteri ile ayırarak birbiri ardına yazabiliriz. Bu durumda mesaj

burada belirttiğimiz tüm adreslere gönderilecektir.

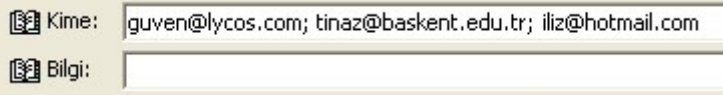

Şekil 47 Birden çok adrese ileti yollama

#### 2.2.1. Dağıtım listesi kullanarak bir iletiye cevap verme

Bir iletiye yanıt verirken bu yanıtın daha önceden tanımlamış olduğunuz bir gruptaki tüm üyelere gitmesini istiyorsanız, e-posta gönderirken "Kime" kutusuna yalnızca grubun adını yazmamız yeterli olacaktır. Grup dışında başka e-posta alıcılarını yine ";" işareti ile ayırarak "Kime" kutusuna ekleyebilirsiniz. Örneğin, grup adı "koro-soprano" olarak verilmişse "Kime" kutusuna yalnızca grup adını yazmanız yeterli olacaktır (Şekil 48).

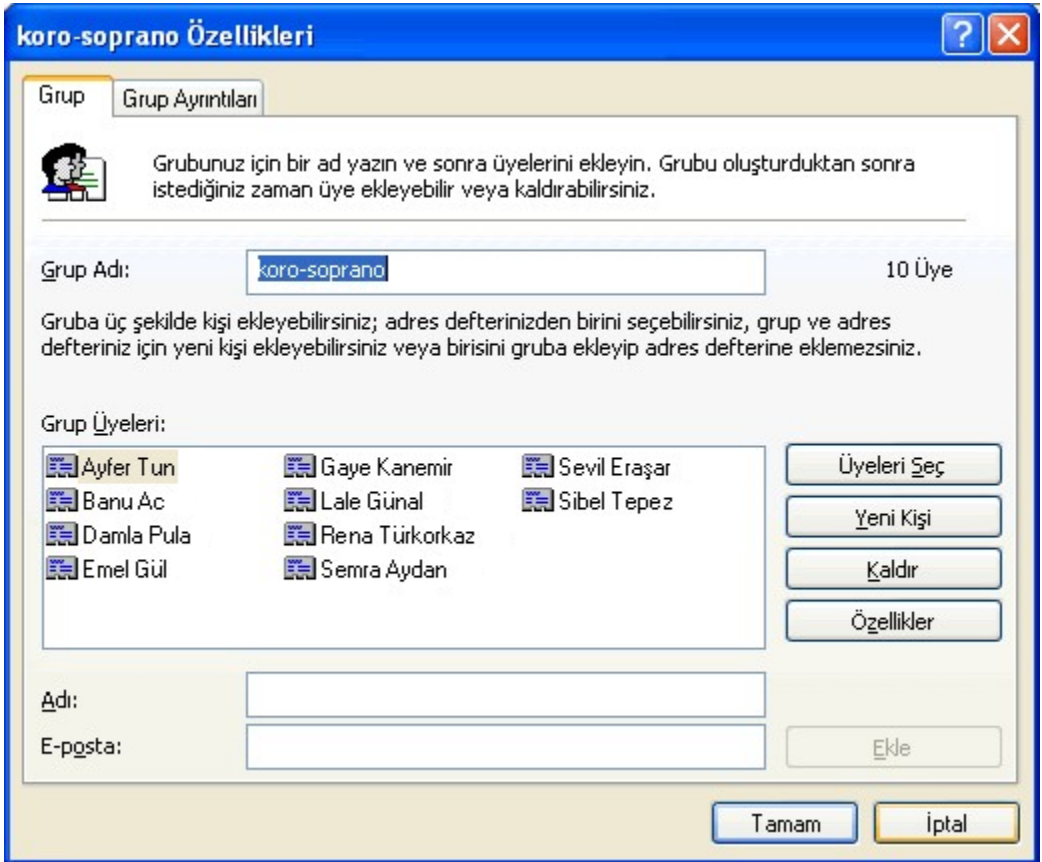

Şekil 48 Dağıtım listesini kullanarak bir iletiye yanıt verme

#### 2.2.2. İletiyi farklı adrese aktarma

Size bir iletiyi başka bir arkadaşınıza göndermek isteyebilirsiniz. Örneğin, bir arkadaşınızın size gönderdiği bir konsere ilişkin detaylı bilgi içeren bir iletiyi sizde diğer bir arkadaşınıza göndermek ve onu da bu konu hakkında bilgilendirmek istiyorsunuz. Bu durumda Şekil 49 İletiyi başka adrese aktarma

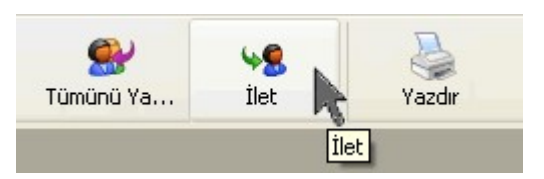

e-postayı okurken araç çubuğu üzerindeki "İlet" kısayoluna tıklamanız (Şekil 49), "Kime" kısmına göndermek istediğiniz arkadaşınızın e-posta adresini yazmanız ve "Gönder" butonuna basmanız yeterli olacaktır. Bu durumda e-posta orijinal iletiyi korumaktadır ve sizde kendi mesajınızı bu iletiye ekleyebilirsiniz.

#### 2.2.3. Görünmez karbon kopya özelliğini kullanma

Bir alıcıya bir mesaj gönderirken, diğer bir alıcının bu mesajı almasını ancak gönderdiğiniz kişinin bundan haberi olmamasını isteyebilirsiniz. Bu durumda, "Görünüm" menüsünden "Tüm Üstbilgi" seçeneğini seçmeli ve "Bilgi:" kısmının altında "Gizli:" kutusunun oluşmasını sağlamalısınız. Göndereceğiniz ileti, "Gizli:" kutusunda belirttiğiniz e-posta adresine gönderilecek, ancak bu bilgi "Kime:" kısmında belirttiğiniz e-posta adresi sahiplerinden gizlenecektir. Bu özelliğe "görünmez karbon kopya" denilmektedir.

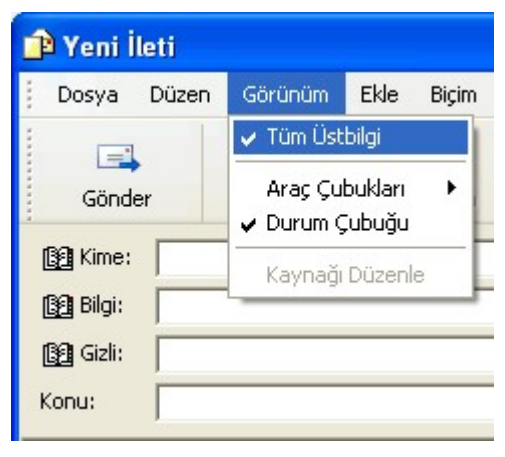

Şekil 50 Görünmez karbon kopya özelliği

# **2. İleti Yönetimi**

Çok fazla ileti ile uğraşmamız gerektiği zaman, yüzlerce veya binlerce iletiyi "Gelen Kutusu" yönetmek, aramak ve bulmak bizim için güç olabilir. Bu nedenle, konularına veya sizin tercihinize göre bu iletileri farklı klasörler altında gruplamak yönetim işini kolaylaştırabilir. Ayrıca arama seçeneklerini kullanarak da iletilerimizi bulabiliriz.

# *3.1. İleti Arama*

Uzun zamandır sakladığımız çok sayıda ileti arasından belirli bir tanesini bulmak için "Düzen" menüsü altından "Bul" ve "İleti" seçeneklerini seçebiliriz (Şekil 51). Karşımıza çıkan iletişim penceresinde kimden, kime, konu ve tarih gibi istediğimiz bilgileri belirterek, iletiyi verdiğimiz bu kriterlere göre aratabiliriz. Çok fazla ileti ile uğraşmamız gerektiği zaman,

| Gelen Kutusu - Outlook Express - Asıl Kimlik |         |                                    |         |       |                |                                               |                         |
|----------------------------------------------|---------|------------------------------------|---------|-------|----------------|-----------------------------------------------|-------------------------|
| Dosya                                        | Düzen.  | Görünüm                            | Araçlar | İleti | Yardım         |                                               |                         |
|                                              | Kopyala |                                    |         |       | Ctrl+C         |                                               | 每                       |
| Posta OI.                                    |         | Tümünü Seç                         |         |       | Ctrl+A         | $V = -1$                                      | $72 - 4 - 32$<br>$\sim$ |
|                                              | Bul     |                                    |         |       |                | İleti                                         | Ctrl+ÜstKrkt+F          |
| Gele<br>Klasörler                            |         | Klasöre Taşı<br>Klasöre Kopyala    |         |       | Ctrl+ÜstKrkt+V | Bu Klasörde İleti ÜstKrkt+F3<br>Sonrakini Bul | F3                      |
| La Outlool<br>Yer                            | Sil     | 'Silinmis Öğeler' Klasörünü Bosalt |         |       | Ctrl+D         | Kişiler<br>Bu İletide Metin                   | Ctrl+E                  |

Şekil 51 İleti arama

yüzlerce veya binlerce iletiyi "Gelen Kutusu" yönetmek, aramak ve bulmak bizim için güç olabilir. Bu nedenle, konularına veya sizin tercihinize göre bu iletileri farklı klasörler altında gruplamak yönetim işini kolaylaştırabilir. Ayrıca arama seçeneklerini kullanarak da iletilerimizi bulabiliriz.

### *3.2. Yeni Posta Klasörü Oluşturma*

Çok sayıda iletiyi düzenli bir şekilde saklamanın önemli bir yolu, farklı klasörler oluşturarak iletileri o klasörlerin altında toplamak olabilir. İletileri farklı klasörler altında gruplamak için öncelikle yeni klasörler oluşturmanız gerekir. Bu işlem için "Klasörler" penceresindeki "Yerel Klasörler" üzerinde farenin sağ düğmesine tıklayarak erişilen menüden veya "Dosya" menüsü altındaki "Yeni" seçeneğinden "Yeni Klasör" seçeneğini seçebiliriz (Şekil 52). Daha sonra karşımıza çıkan iletişim penceresine klasörün adını yazarak "Tamam" butonuna tıkladığımızda, soldaki "Klasörler" penceresi içerisinde yeni açtığımız klasörün görüntülendiğini görebiliriz.

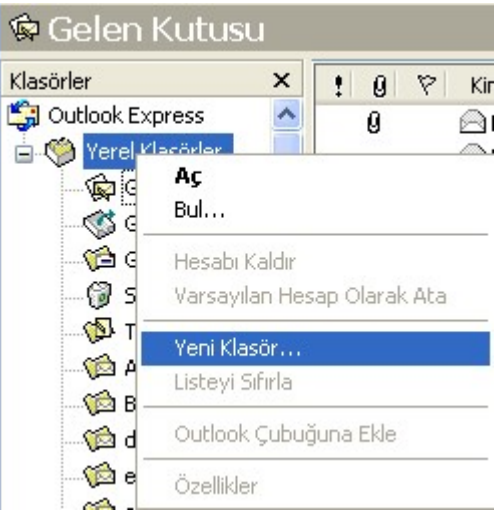

# *3.3. İleti Silme*

Okuduğumuz iletileri silmek için ileti seçili iken farenin sağ düğmesine tıklayarak ulaştığımız menüden veya "Düzen" menüsünden "Sil" seçeneğini seçmemiz gerekir (Şekil 53). Bu durumda, daha öncede belirtildiği gibi ileti, "Silinmiş Öğeler" klasörüne gönderilecektir. Buradan silinene kadar iletiler, sabit diskten gerçekten silinmiş olmayacaktır.

Şekil 52 Yeni klasör oluşturma

| Düzen   | Görünüm                            | Araclar | İleti | Yardım         |
|---------|------------------------------------|---------|-------|----------------|
| Kopyala |                                    |         |       | Ctrl+C         |
|         | Tümünü Seç                         |         |       | Ctrl+A         |
| Bul     |                                    |         |       |                |
|         | Klasöre Taşı                       |         |       | Ctrl+ÜstKrkt+V |
|         | Klasöre Kopyala                    |         |       |                |
| Sil     |                                    |         |       | Ctrl+D         |
|         | 'Silinmiş Öğeler' Klasörünü Boşalt |         |       |                |
|         | Okundu Olarak Isaretle             |         |       | Ctrl+Enter.    |
|         | Okunmadı Olarak İşaretle           |         |       |                |
|         |                                    |         |       | Ctrl+T         |
|         | Görüşmeyi Okundu Olarak İşaretle   |         |       |                |

Şekil 53 İleti silme

# *3.4. İletileri Yeni Bir Posta Klasörüne Taşıma*

"Gelen Kutusu"ndaki iletileri veya diğer klasörlerdeki iletileri farklı klasörlere taşımak için ilgili ileti seçili iken fare ile üzerinde sağ düğmesine tıklayarak eriştiğimiz menüden "Klasöre Taşı" seçeneğini seçerek (Şekil 54), karşımıza çıkan yeni iletişim penceresinden hangi klasöre taşımak istediğimiz belirterek "Tamam" butonuna bastığımızda e-posta belirtilen klasöre gitmiş olacaktır. Tabi ki, epostayı taşıdığımızda eski klasörden silinecektir. Eğer hem bulunduğu yerde kalmasını, hem de yeni bir klasörde kopyasının durmasını istersek aynı menüden "Klasöre Kopyala" seçeneğini seçmemiz gerekir.

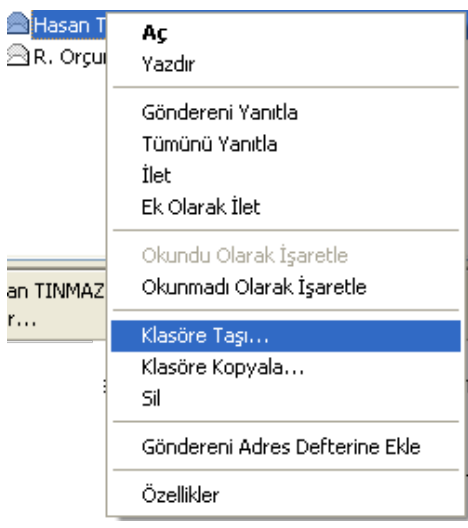

Şekil 54 İletileri farklı klasöre

# *3.5. İletileri İsim, Konu ve Tarihine Göre Sınıflandırma*

Herhangi bir klasördeki ileti listesini istediğimiz bir ölçüte göre sıralayabiliriz. Bunun için, "Görünüm" menüsünden "Sıralama Ölçütü"nü seçerek bu işlemi gerçekleştirebiliriz (Şekil 55). Aynı seçenek ile artan veya azalan sırada olması isteğimizi de belirtebiliriz.

| Görünüm                     | Araçlar                                                 | İleti | Yardım |   |                                        |
|-----------------------------|---------------------------------------------------------|-------|--------|---|----------------------------------------|
|                             | Geçerli Görünüm                                         |       |        | ▶ |                                        |
| Sıralama Ölçütü<br>Sütunlar |                                                         |       |        |   | Öncelik<br>Ek                          |
| Düzen                       |                                                         |       |        |   | Bayrak<br>$\bullet$ Kimden             |
|                             | Engellenen Resimler<br>HTML Biçiminde İleti Alt+Shift+H |       |        |   | Konu<br>Alınma tarihi                  |
| Metin Boyutu<br>Kodlama     |                                                         |       |        | ▶ | <b>• Artan Sirada</b><br>Azalan Sırada |

Şekil 55 İletileri farklı özelliklere göre sınıflandırma